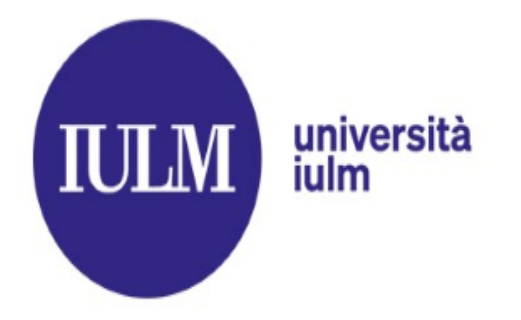

## **HOW TO APPLY IULM STYLE SHEETS TEMPLATE TO YOUR THESIS/DISSERTATION**

Edited by Ibrahima Mbengue IULM Library Multimedia Services

Last update January 2023

### **COURSE CONTENTS**

#### università iulm

- $\triangleright$  What is a Style Sheet?
- $\triangleright$  Advantage of a Style Sheet;
- $\triangleright$  Download and Installation;
- $\triangleright$  Getting started with Iulm Style Sheet Template;
- $\triangleright$  Creating a document based on the Style Sheet template;
- $\triangleright$  Applying the Style Sheet to an existing Word document;
- $\triangleright$  Generating an automatic Index/table of contents;
- $\triangleright$  Special page numbering;
- $\triangleright$  Converting your thesis to PDF;
- $\triangleright$  Other useful Word functions for your thesis;

### **WHAT IS A STYLE SHEET?**

#### università iulm

 $\triangleright$  A style sheet is a predesigned thesis template based on Word styles;

 $\triangleright$  A style is a set of text formatting characteristics applied to content (chapter style, thesis body style, citation style, margins, font type, paragraph line spacing…)

### **ADVANTAGES OF USING IULM STYLE SHEETS**

#### università iulm

- $\triangleright$  Iulm thesis formatting template provides built-in formatting for text and heading styles, margin settings, section breaks and page numbering, and place-holders for automatically generated table of contents, lists of figures, tables and plates…
- $\triangleright$  Iulm Style Sheet is the great way to save time and create consistent Office documents: using styles to format your thesis so you can quickly and easily apply a set of formatting choices consistently throughout your document.

### **IULM STYLE SHEET DOWNLOAD**

 Connect to **Iulm Website***[Digger](digger.iulm.it)*;  $\triangleright$  Then click «**MyIulm**» / **Services for students /Press centre and dissertation**

**IULM** 

università<br>iulm

**services**  $\triangleright$  And Download Iulm Style Sheet template

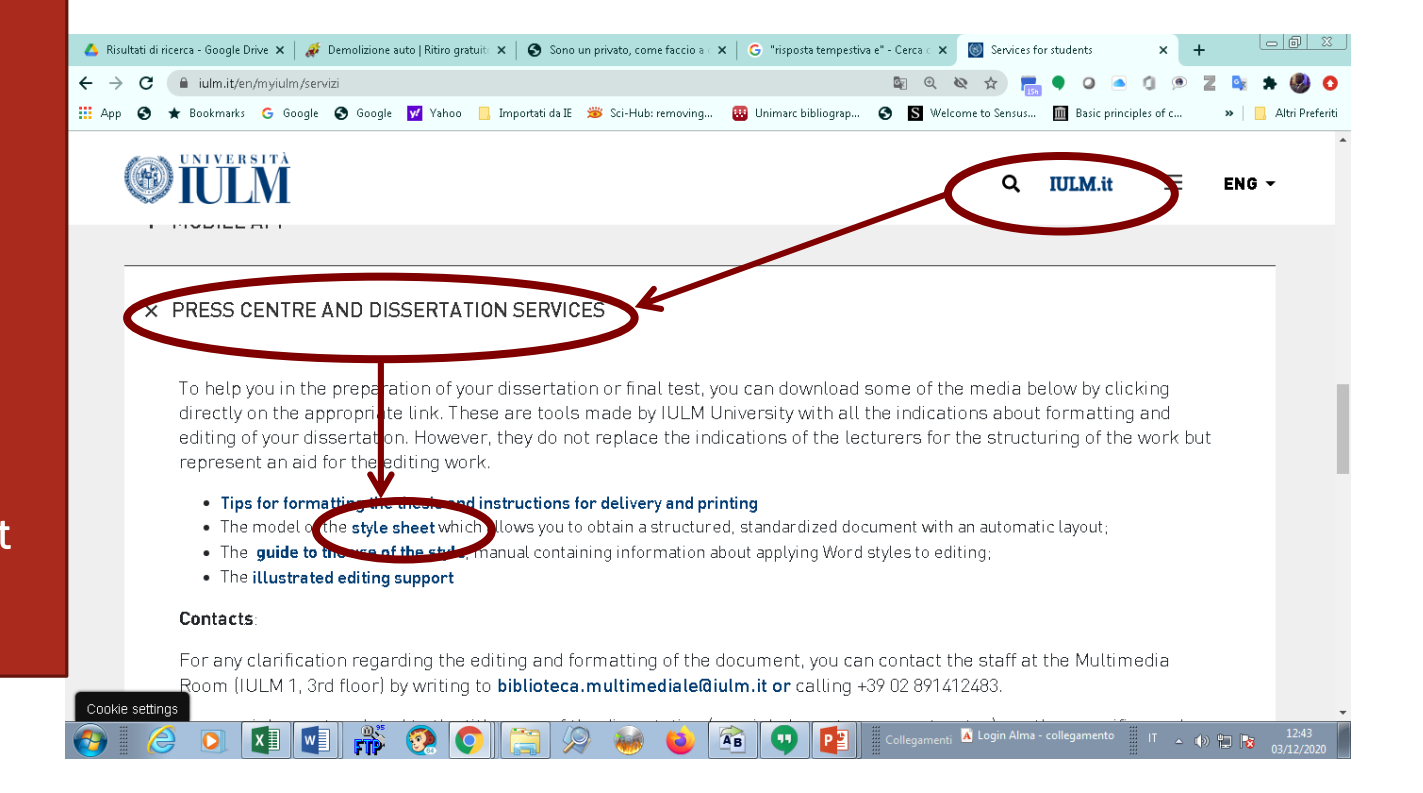

**GETTING STARTED WITH THE STYLE SHEET**  università<br>iulm **TEMPLATE DOWNLOAD**

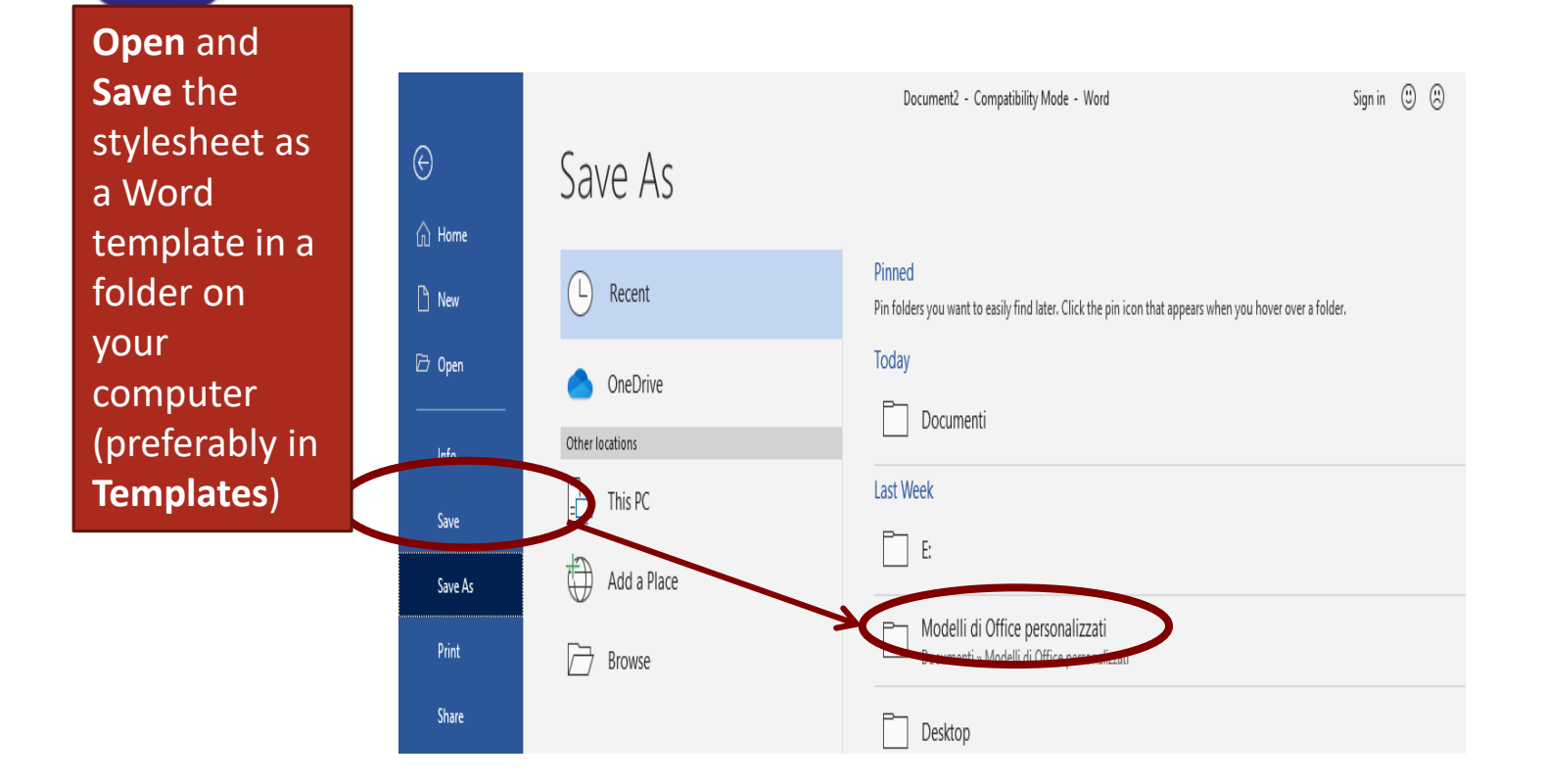

**IULM** 

### **CREATING A DOCUMENT BASED ON IULM STYLE SHEET**

università<br>iulm

**IULM** 

Click on **File,** then click **on New:**  $\triangleright$  Under **Templates** click New from **Personal** and Select **Iulm Stylesheet (format .dot**)

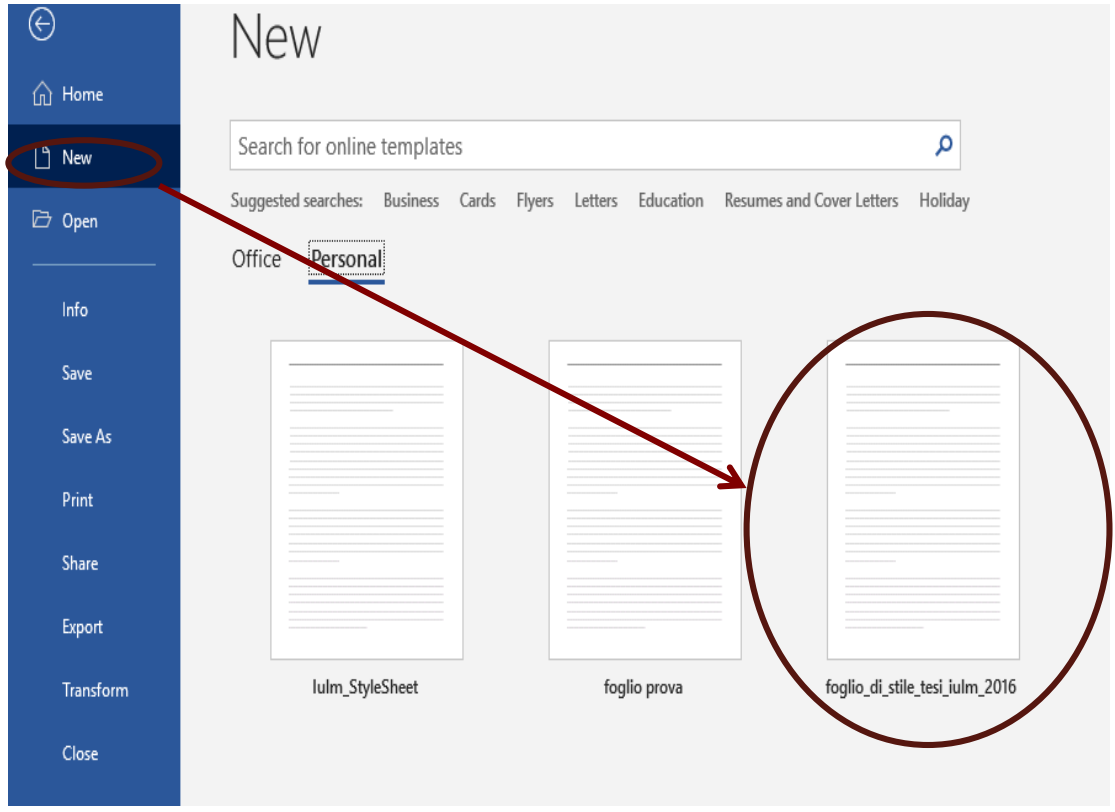

#### **APPLYING THE IULM STYLE SHEET TO AN EXISTING DOCUMENT PREVIOUS VERSIONS OF WORD 2007 AND WORD ON MAC TULM** iulm

**Click tools, templates and Add-Ins**

Open **Iulm Style Sheet**, click **Open** and Insert a

**styles**» to apply Iulm Style Sheet to your file

checkmark in the box **«Automatically update**

Select **Attach***;*

If you have already started writing your thesis, you can still apply the style sheet to your document, proceeding as follows:

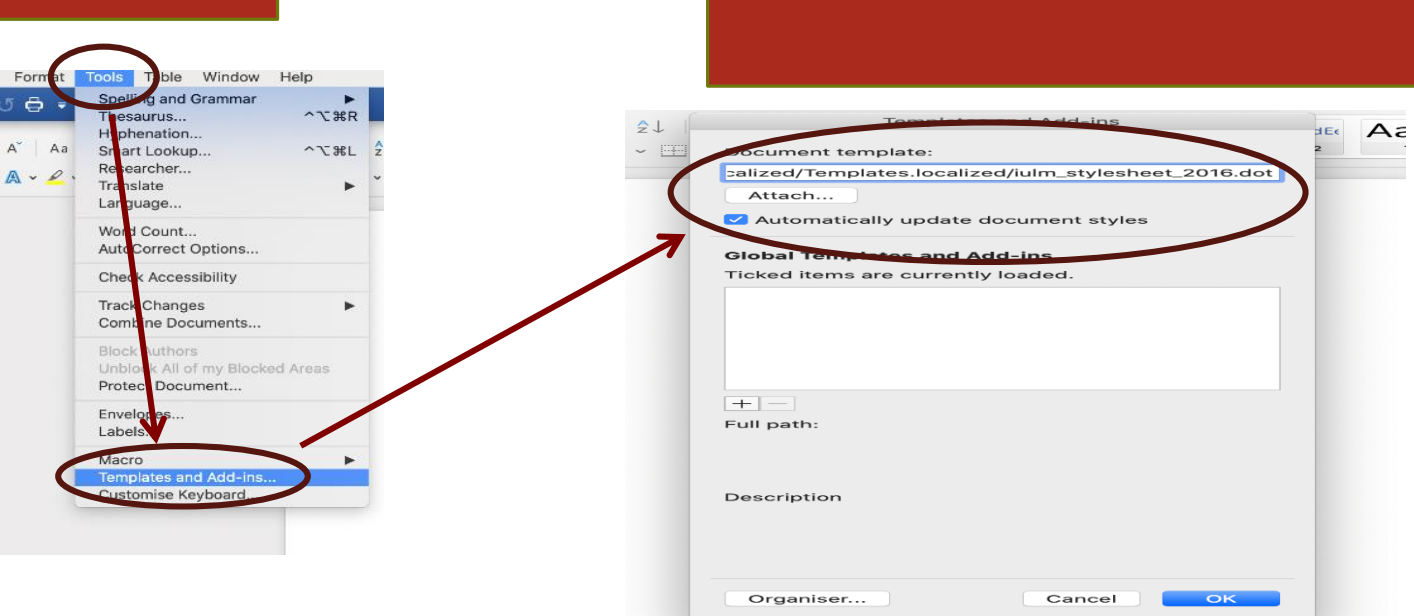

### **APPLYING IULM STYLE SHEET TO AN EXISTING TEMPLATE WORD 2007 AND LATER VERSIONS**

# università<br>iulm

**IULM** 

- Enable **«Show Developer» Tab** (Word Customer Ribbon Bar);
- Click on **Developer**
- Select **tools**, **templates and additions**;
- Click on **Attach;**
- $\triangleright$  Open the desired template and click **Open;**

Enter a **checkmark** in the box **«Automatically update styles**» to apply Iulm Style Sheet to your file

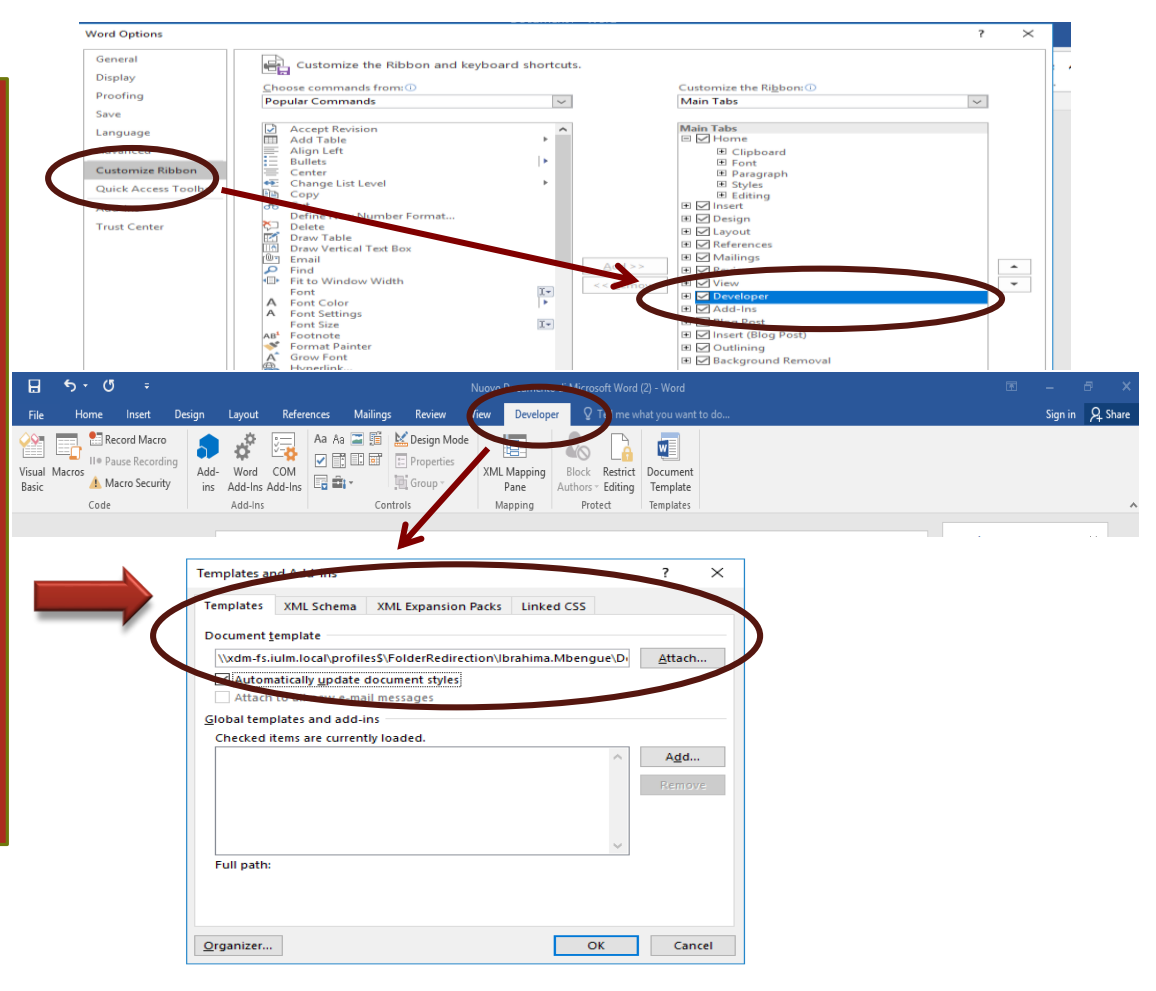

### **STARTING WITH IULM STYLE SHEET DISPLAYING AND SAVING THE FILE**

#### Layout model

**IULM** 

università<br>iulm

Assign a name (Student ID Number - First Name Last Name) to the new template

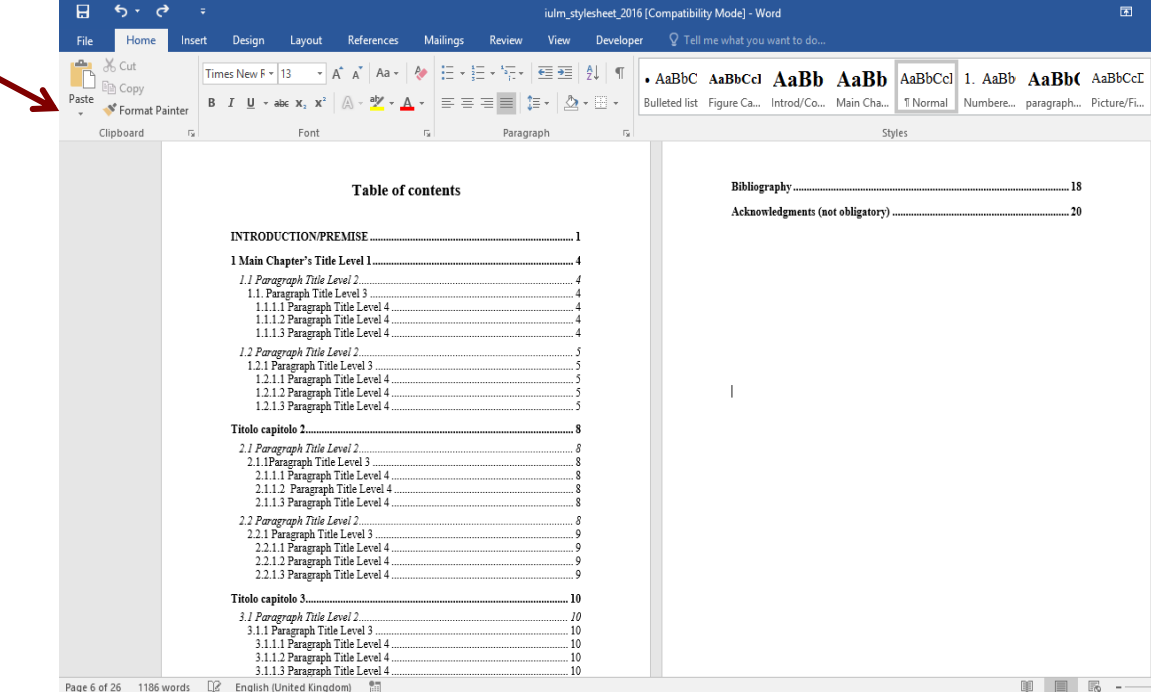

Page 6 of 26 1186 words  $\Box$  English (United Kingdom)

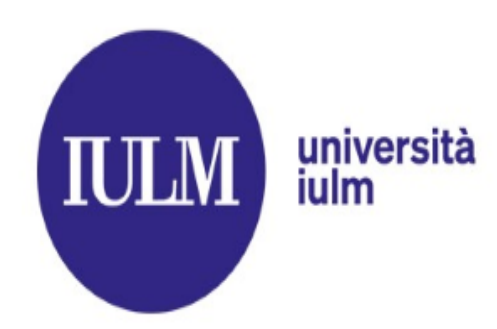

### **STARTING WITH IULM STYLE SHEET OPENING AND SAVING THE FILE**

The **Navigation Pane l**ets you navigate through your document without scrolling

#### click the View tab in the Ribbon Bar

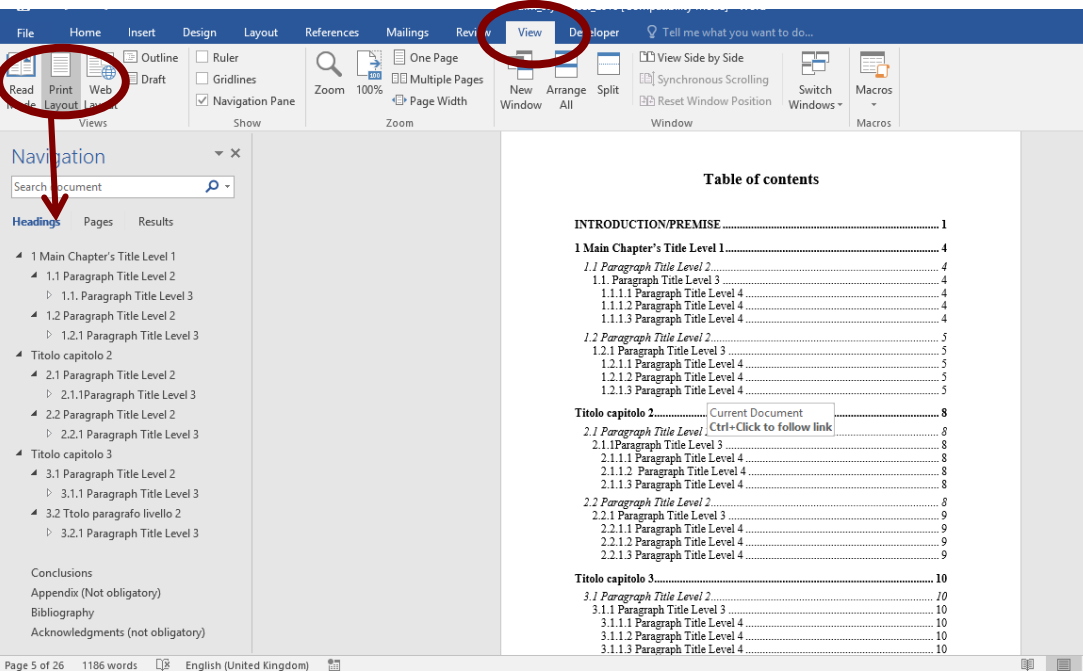

## **STARTING WITH IULM STYLE SHEET DISPLAYING HEADING STYLES AND PARAGRAPHS** università<br>iulm

The **Style group** on the **Home tab** (right side of the screen) allows you to start editing or creating styles

**IULM** 

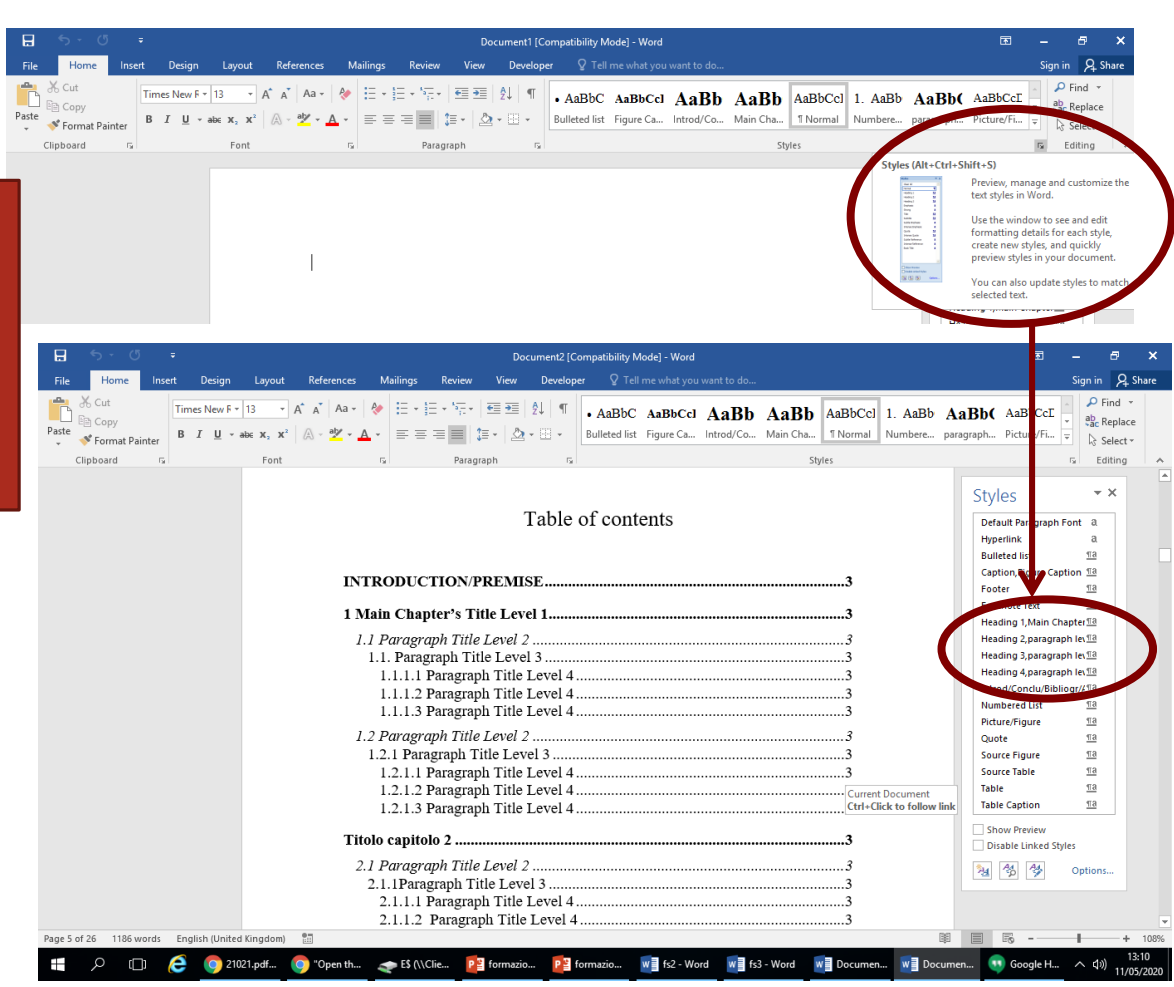

### **STYLES CUSTOMIZATION AND APPLICATION**

X Cut

3 Con

**S**<br>Format Painter linhoard

# università<br>iulm

#### Each style has a name, for example:

- $\triangleright$  Titles introd/conclu/bibliogr/acknow.
- Title 1; Main chapter
- $\triangleright$  Title 2; paragraph level 2
- > Title 3; paragraph level 3
- $\triangleright$  Title 4; paragraph level 4
- $\triangleright$  Thesis body

**IULM** 

- $\triangleright$  Caption; Figure Caption
- Figure

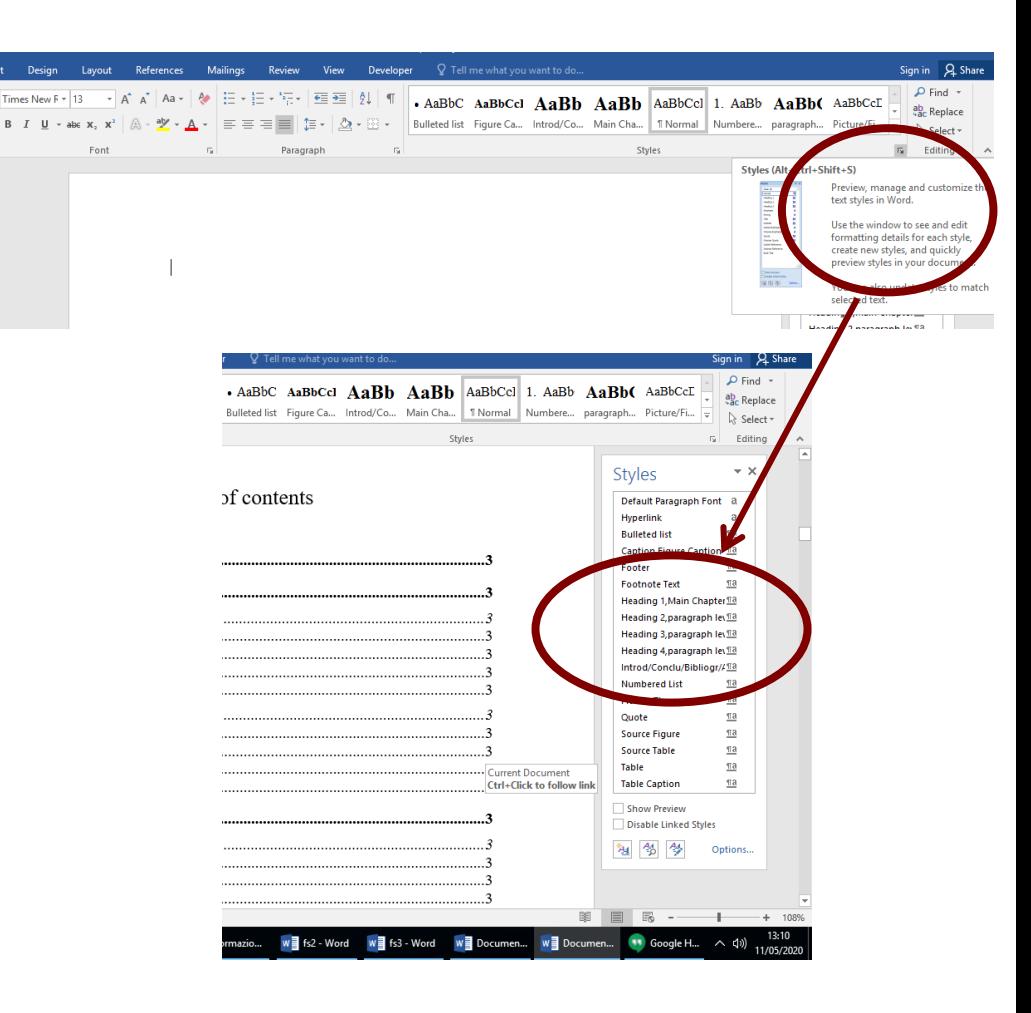

### **STYLES CUSTOMIZATION AND APPLICATION**

To modify indents, paragraph spacing and other attributes, choose Format popup menu and click the name of desired style, use the pop-up menu to select the options, then click OK.

**IULM** 

università<br>iulm

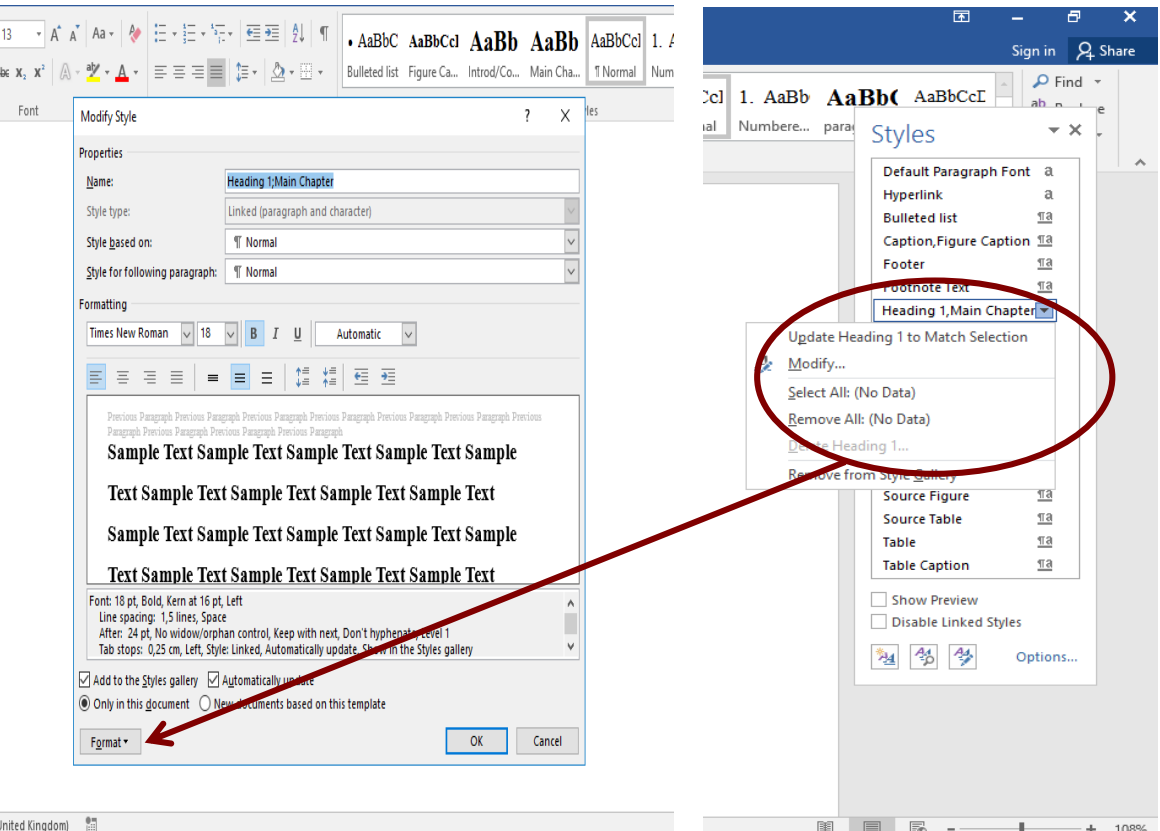

### **HOW TO INSERT OR TO MODIFY INDEX/TABLE OF CONTENTS THESIS TABLE OF CONTENTS**

#### università **IULM** iulm

You can insert an automatic table of contents according to the previous procedure (customization - application styles). Perform the following operations:

- 1. Place the cursor under **Index/Table of contents**;
- 2. Click the **References tab**
- 3. Then on **Table of contents**
- 4. Choose Insert **Table of contents** then define **desired** format, **layers and** options.

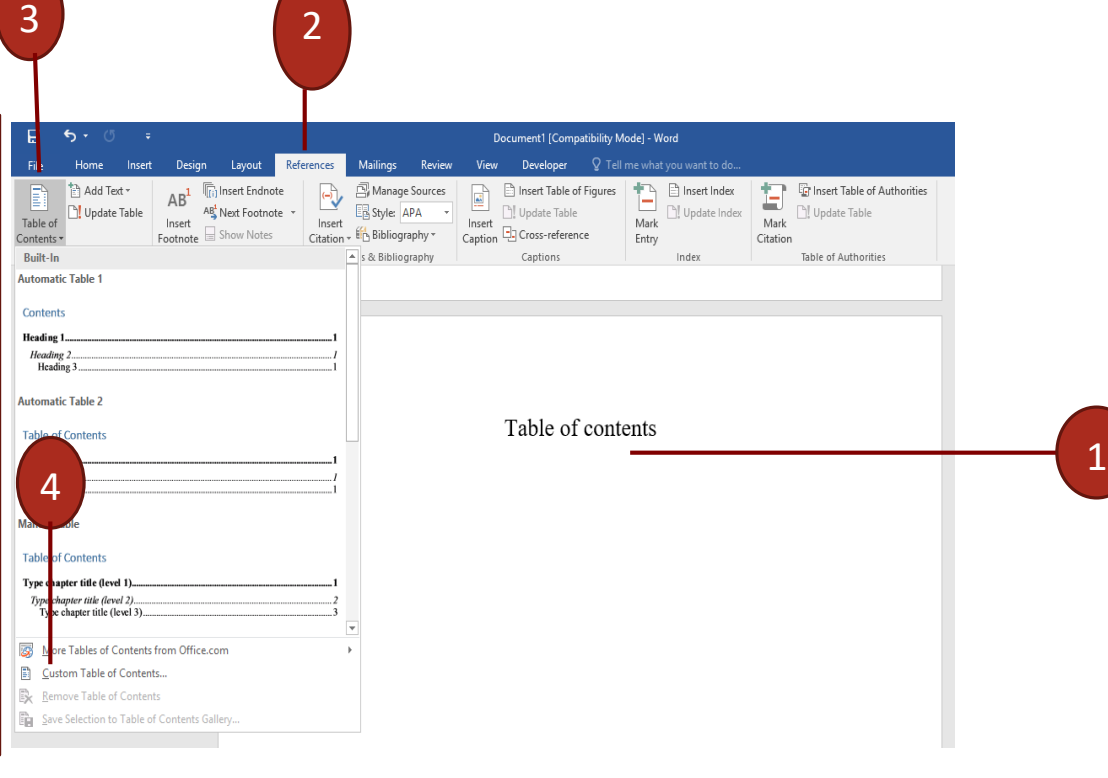

For further details: Updating Table of Contents > In the **Table** of **Contents** group **of the References** tab click **Refresh Table of Contents then Refresh Page Numbers or Full Table of Contents**

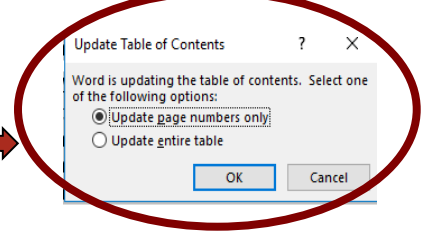

# **HOW TO INSERT OR TO MODIFY INDEX/TABLE OF CONTENTS INDEX (EX.: GLOSSARY FOR THE SCIENTIFIC TRANSLATION COURSE)**

The analytical index contains the list of relevant words that recur in the text, with the corresponding page number. This index is very useful in the context of degree courses in Interpreting and communication / Specialised translation and conference interpreting

**IULM** 

ANALYTICAL INDEX

**ENGLISH ANALYTICAL INDEX** 

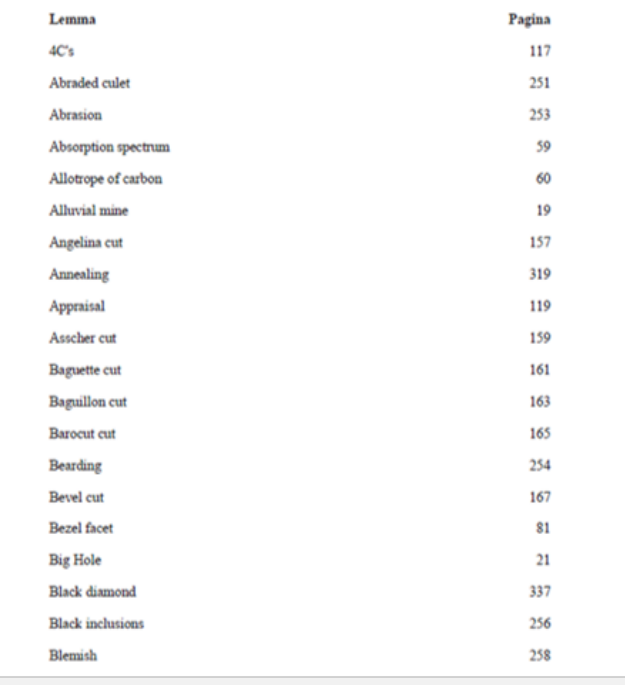

### **HOW TO INSERT OR TO MODIFY INDEX/TABLE OF CONTENTS ANALYTICAL INDEX**

# università<br>iulm

**IULM** 

- in the Index **group of the References** tab **click** Mark **Entry or Mark All for all similar entries;**
- $\triangleright$  Type or edit the customizable item then enter a secondary or cross entry according to your needs;

Place on the page where you

the guided procedure (next

want to insert the index; Click **Insert Index** and follow

options)

Layout References  $\mathsf Q$  Tell me what  $\mathsf q$ Mailings Review View Developer Design Manage So Insert Table of Fig Insert Table of Authorities **Insert Endnote**  $AB$ **E**Style: APA Update Table AB Next Footnote Mark Insert Insert Insert Mark Caption **D** Cross-reference Show Notes . En Bibliography \* Footnote Citation -Citation Footnote Citations & Bibliograph Captions Table of Authorities re result of the great technological advancements These recent years, explains Prof. Gilleon Avni, head of the  $\text{mad}$  in archeology in ivision at the Israel Antiquities Authority Archeology Mark Index Entry  $\mathbf{x}$ **Index** Main entry archeology Subentry  $\overline{\phantom{a}}$  $\times$ Ontions Table of Contents | Table of Figures | Table of Authorities ○ Cross-reference: See .<br>Int Preview (a) Current page O Indented  $Run$ -in Aristotle, 2 Type:  $\bigcirc$  Page range Columns:  $\overline{2}$ H Bookmark Asteroid belt. See Jupiter Language: English (United St  $\backsim$ es). Page number format Atmosphere  $B$ old Earth **Italic** This dialog box stays open so that you can mark<br>multiple index entries. Right align page numbers Mark Mark All Cancel leader ia<u>t</u>s: From template Mark Entry... AutoMark... Modify...  $OK$ Cancel

#### **HOW TO INSERT OR TO MODIFY INDEX/TABLE OF CONTENTS ANALYTICAL INDEX** università<br>iulm **(Second Index)**

1

When inserting a second index, Word replaces the first index with the new one ... unless the following solution is resorted to :

**IULM** 

- 1. Select the **words** and click on **References group**, **Mark entry**  tab then on ok. Word adds a field named XE (If the XE field is not displayed, click Show/Hide in the Paragraph group on the Home tab to activate it)
- 2. Add the parameter "**f**" to the XE field, then choose a unique letter, for ex. " **p** " (The second index will be created on the basis of letter " p " ex. {XE " archaeology " $\{f''p''\}$

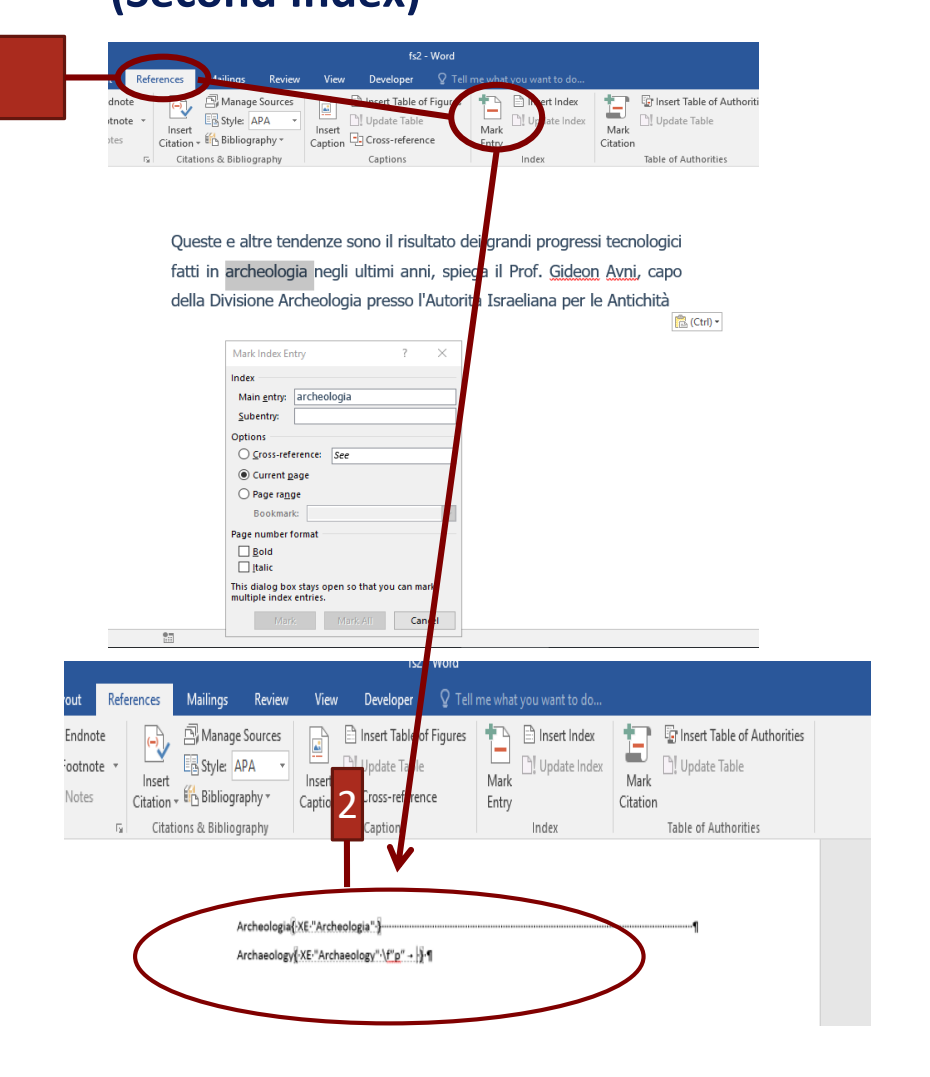

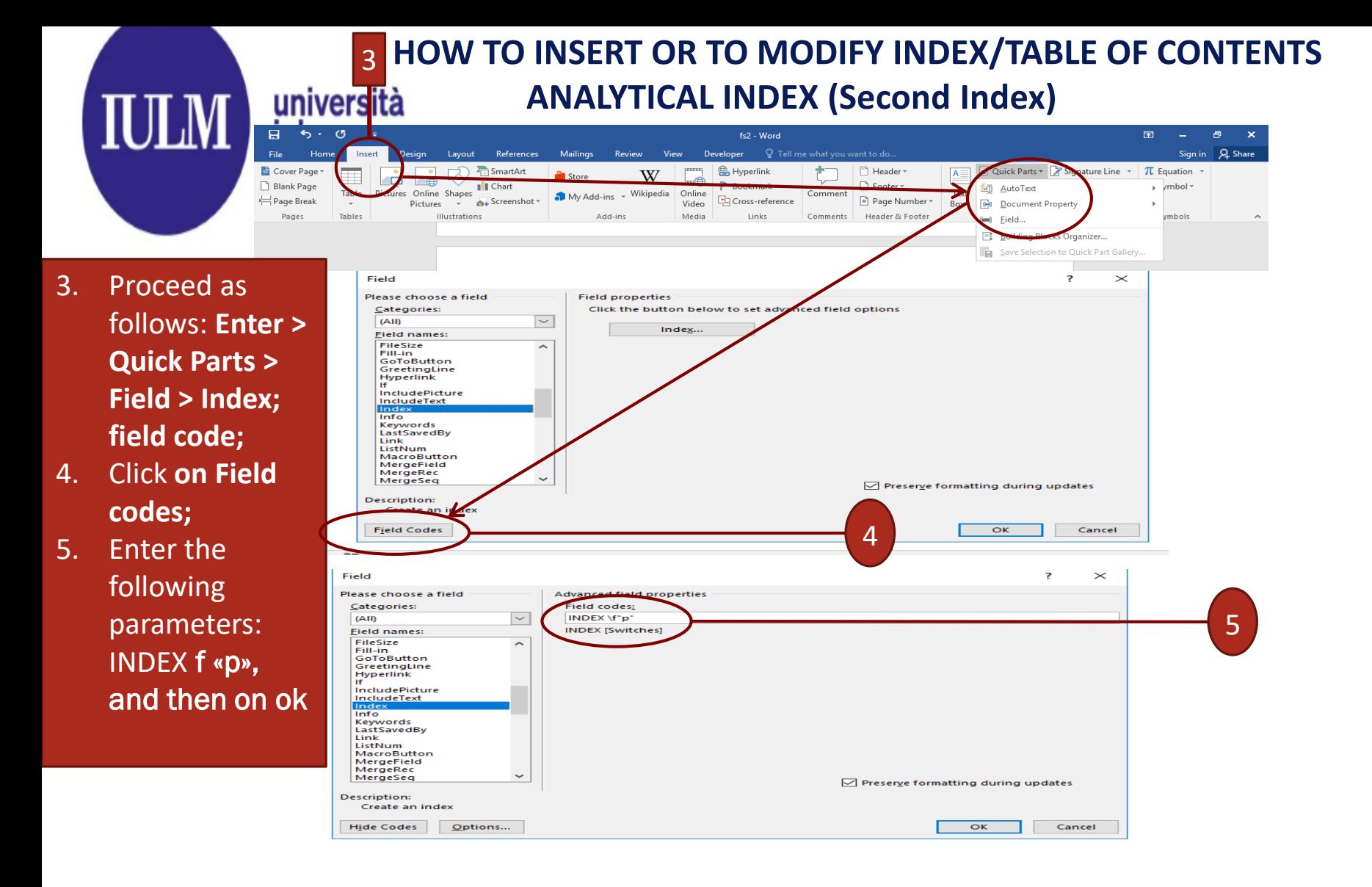

#### **HOW TO INSERT OR TO MODIFY INDEX/TABLE OF CONTENTS<br>TABLE OF FIGURES TABLE OF FIGURES** iulm

Add Text Update Table Contents

Before creating an Index of figures, it is essential to add **captions** to all the figures and tables that you want included in your **Table of Figures** For more information, see Insert $f$ 

**IULM** 

- $\triangleright$  Click on the page where you want to insert the index;
- In the **Index group of the References tab** click Insert **Table of Figures;.**

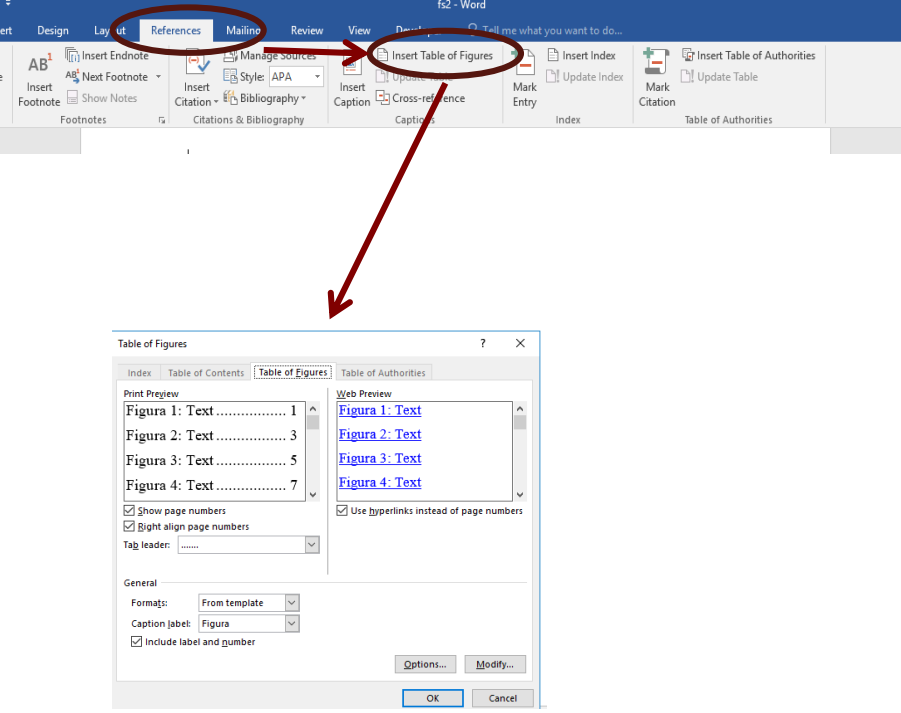

### **SPECIAL PAGES NUMBERING STARTING PAGE NUMBERS FROM THE INTRODUCTION**

- 1. In the Paragraph group **of the** Home **tab choose Show**/**Hide ( )** to enable the display of formatting marks.
- 2. Place with the cursor at the end of the page preceding the introduction;

**5. Section breaks, then** next **page**

**3. Layout** Group

**4. Breaks** 

**IULM** 

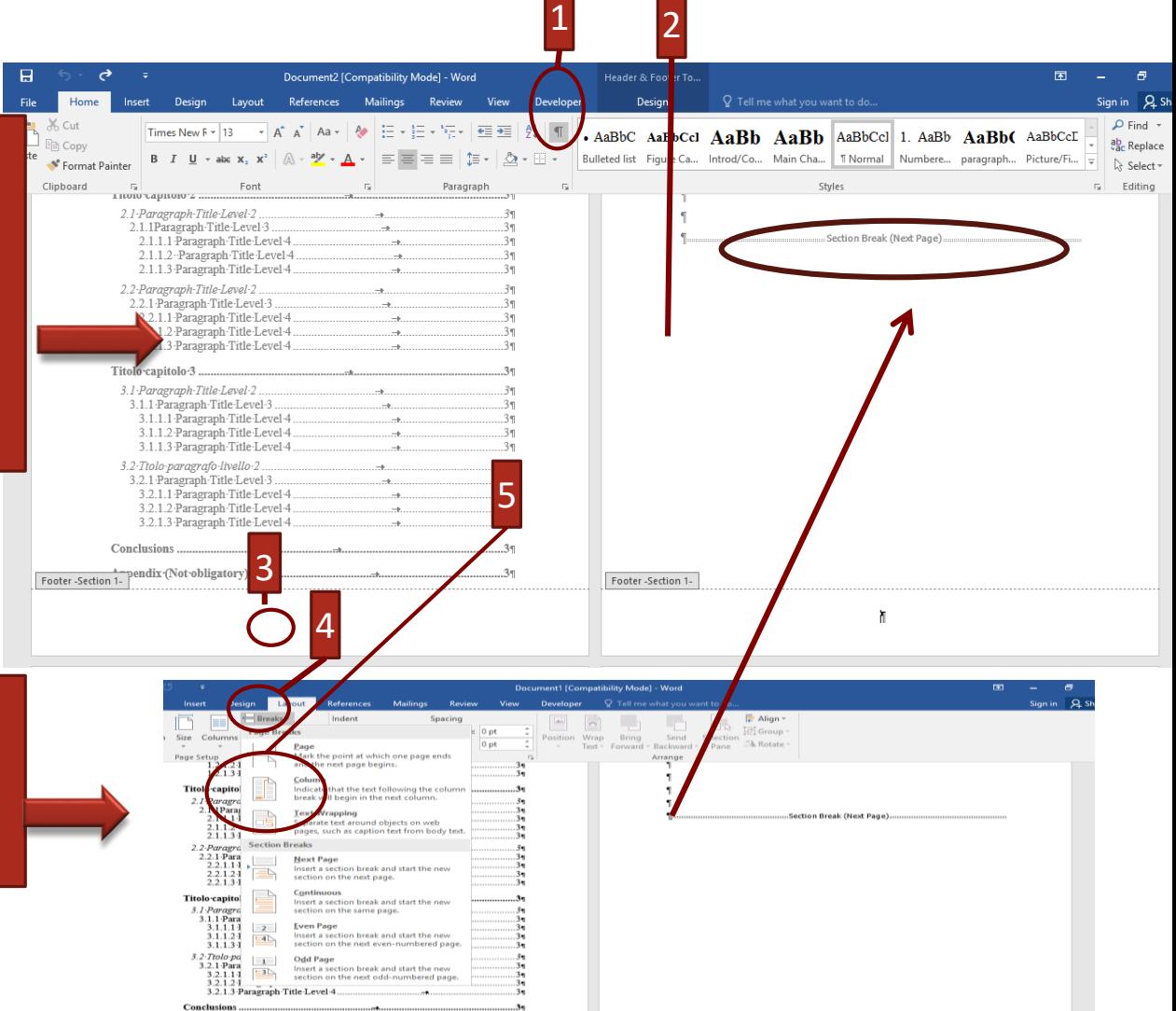

**IULM Library / Multimedia Services**

Appendix (Not-obligatory)

### **SPECIAL PAGES NUMBERING STARTING PAGE NUMBERS FROM THE INTRODUCTION**

7. Open the **footer by** double clicking on the bottom **of the page hosting** the introduction.

università<br>iulm

**IULM** 

- 8. The Design option in Header and Footer **Tools** will be opened **;**
- 9. Disable **Link to Previous**

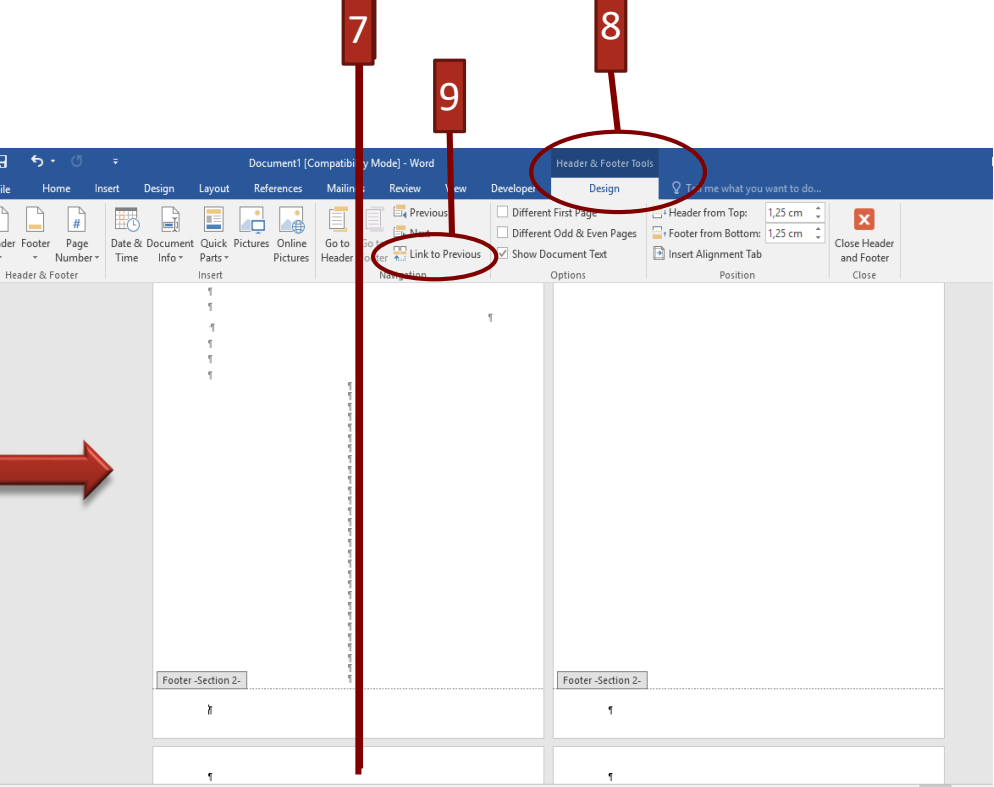

### **SPECIAL PAGES NUMBERING STARTING PAGE NUMBERS FROM THE INTRODUCTION**

università<br>iulm

10. Click on **the 'Page number' button** 11. Then on **Format page numbers;**

**IULM** 

12. Enter the number **1 in Start at** and confirm the operation by clicking on **OK**

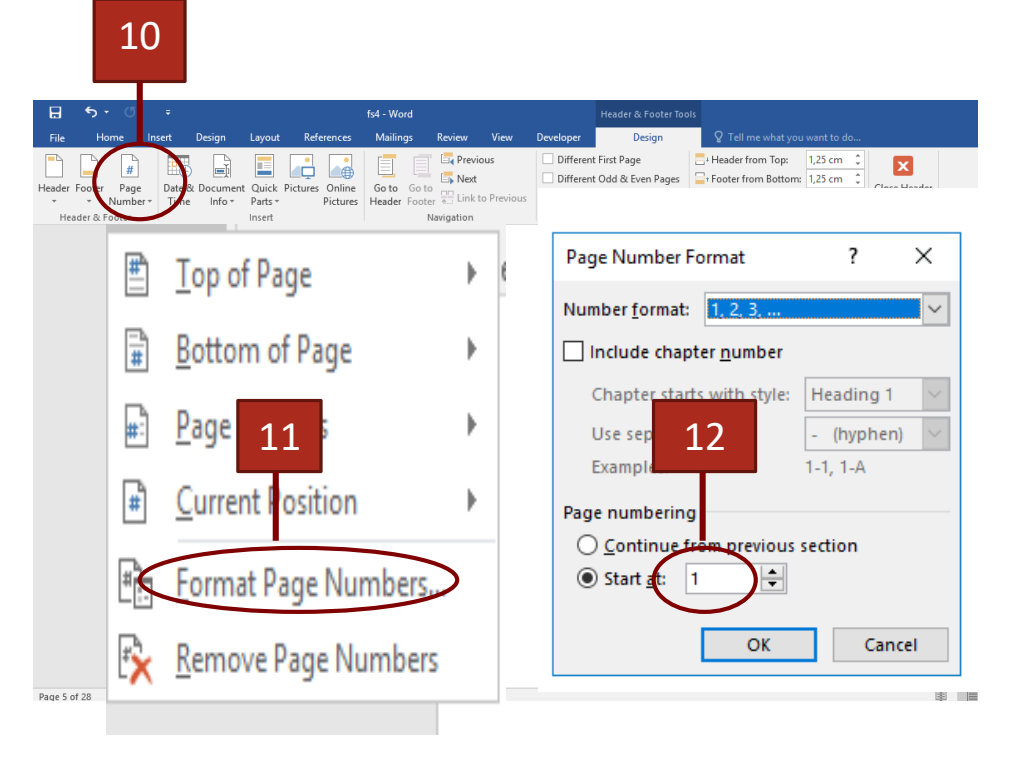

#### **SPECIAL PAGE NUMBERING**  università<br>iulm **HOW TO REMOVE NUMBERS FROM BLANK PAGES**

**Repeat the** procedure, **slide 21** to **23, by inserting both a section break at** the **end of the chapter and in the blank page, then proceed as follows: 1. Select «continue from the previous section» and confirm** the operation by clicking on **OK 2. Then remove the number from the blank page**

**IULM** 

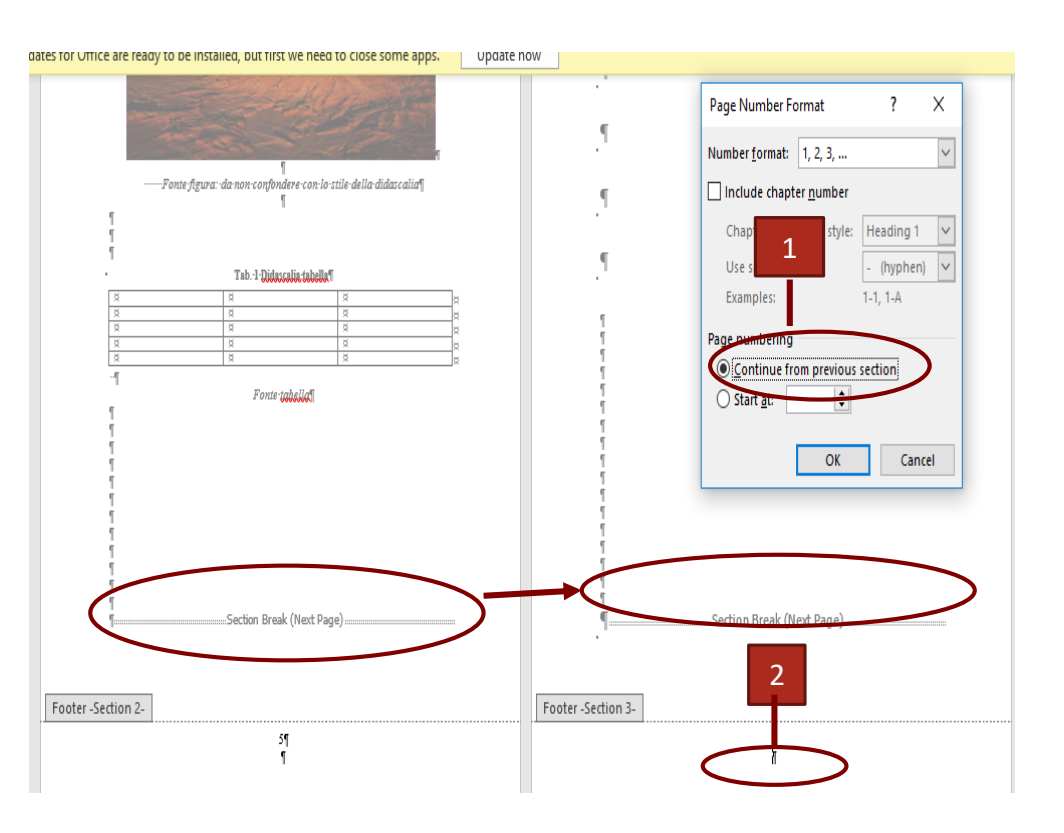

**University IULM Library / Multimedia Services**

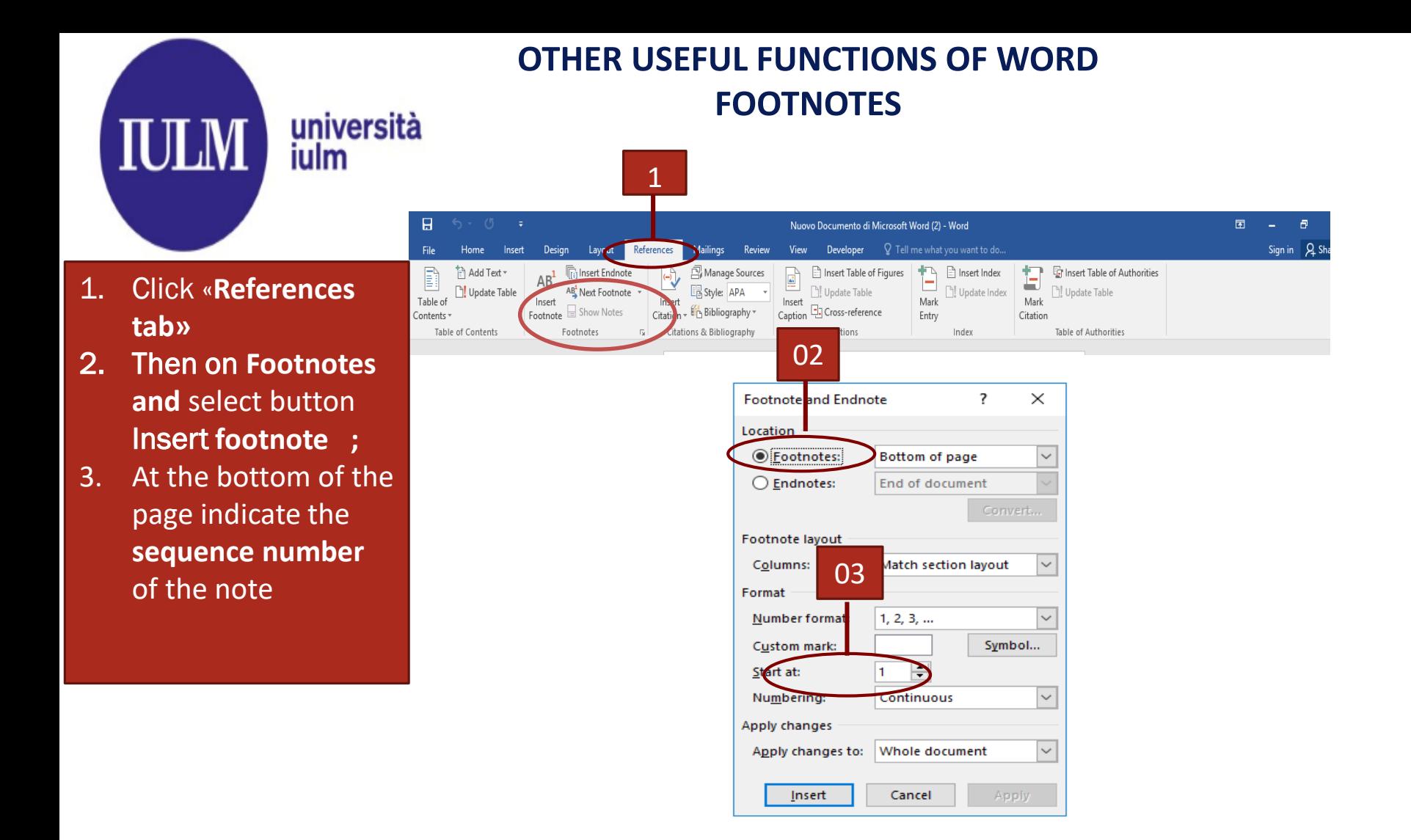

### **HOW TO CONVERT YOUR THESIS TO PDF WORD 2007 AND LATER VERSIONS**

From Word 2007 and above:

**IULM** 

università<br>iulm

- 1. Click on the File Menu **and** select
- **2. Export or Save** As **(Student ID Number\_Name\_Surname )**;
- 3. Click the Options button and enable **Create Bookmarks**

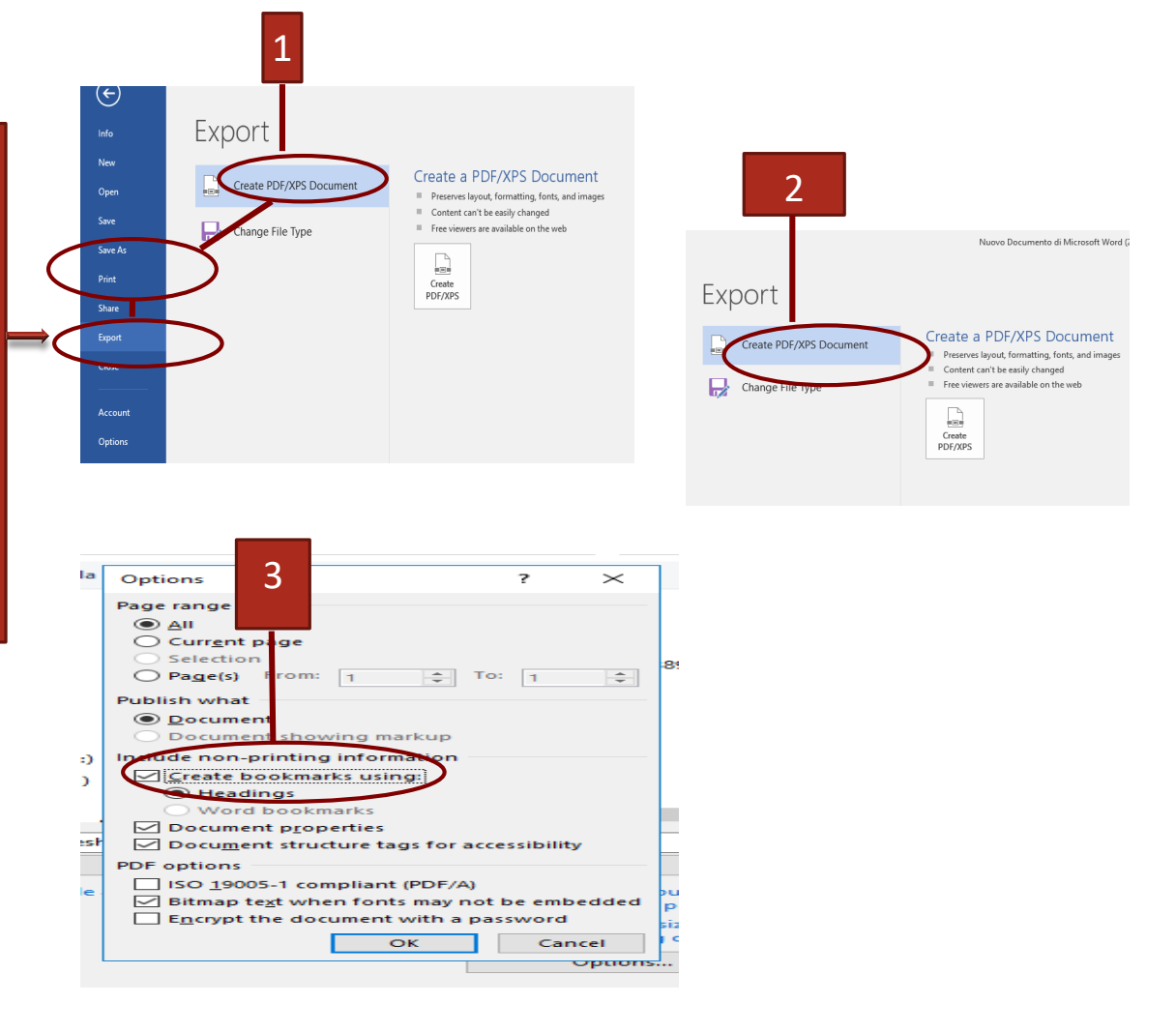

### **HOW TO CONVERT YOUR THESIS TO PDF WORD VERSIONS PREVIOUS TO WORD 2007**

If you don't have the PDF option enabled in Microsoft Word 2007 or later versions:

**IULM** 

università<br>iulm

- 1. download and install **PDF Creator** from this link: *https://sourceforge .net/projects/pdfcr eator/*
- **2. File/Print**
- 3. Select **PDF Creator**
- 4. Select **High quality.**

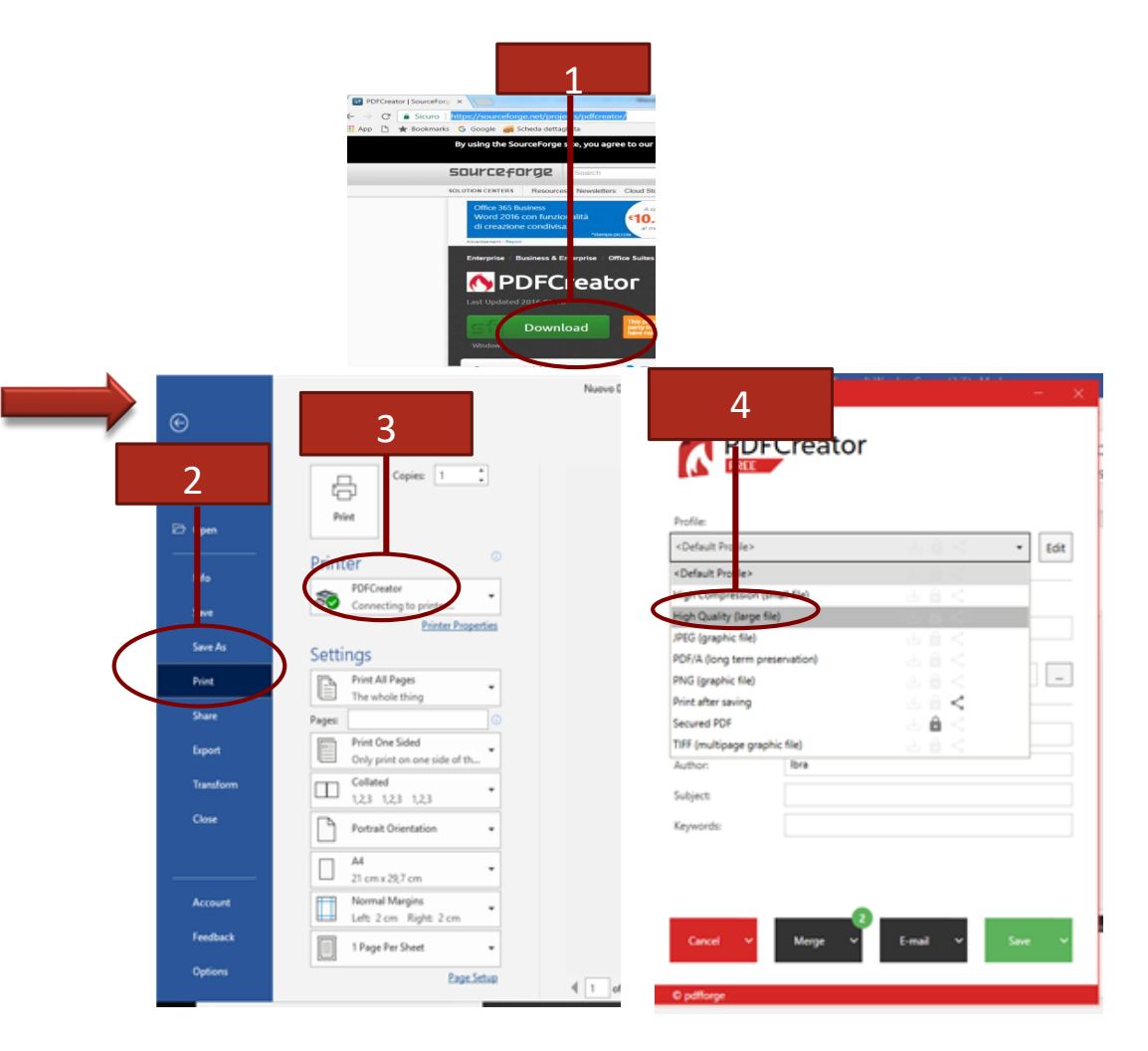

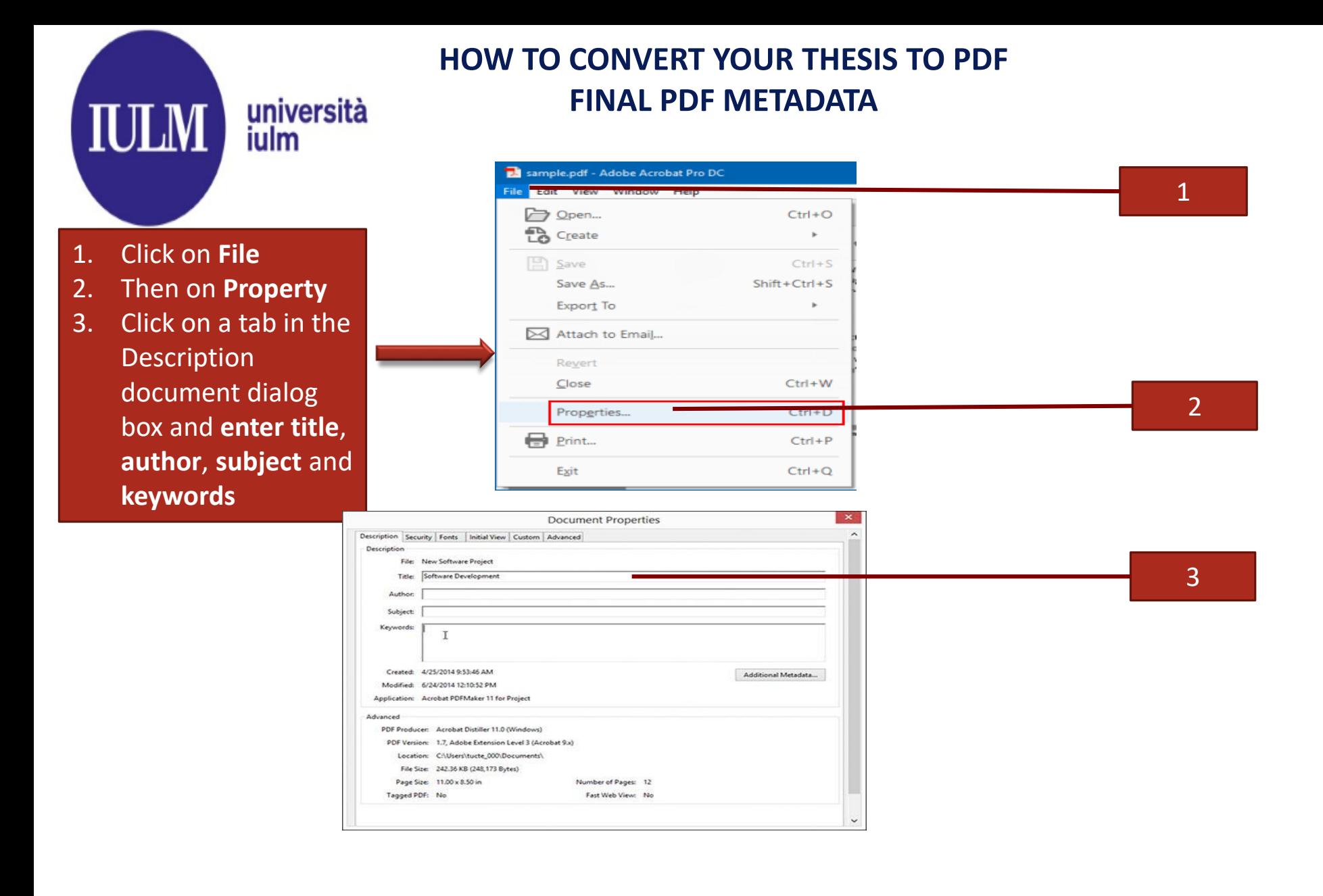

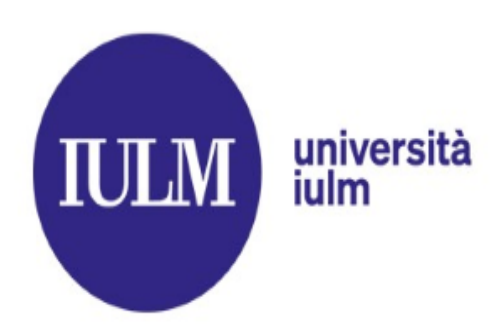

### **HOW TO BURN YOUR FINAL PDF TO CD (WINDOWS 10)**

- 1. Insert the blank CD into the CD player/burner
- 2. Insert the flash drive into the appropriate usb output

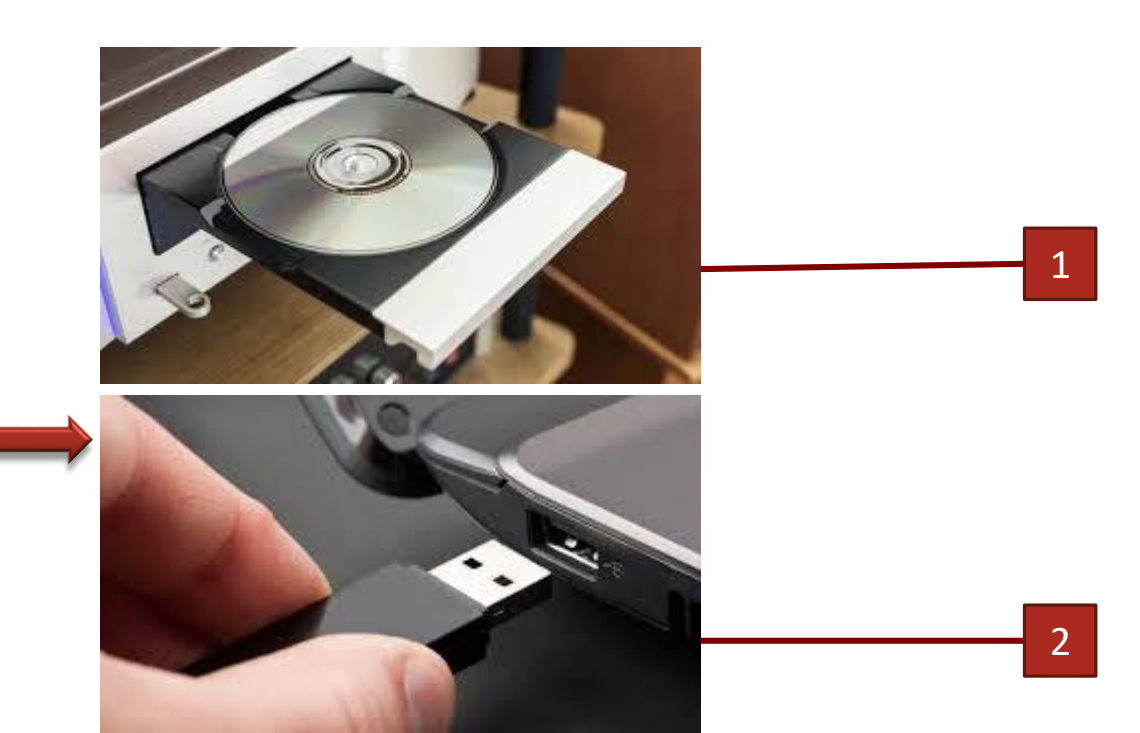

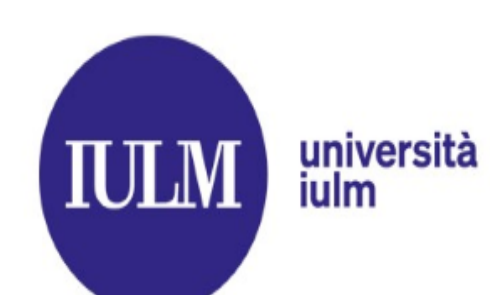

### **HOW TO BURN YOUR FINAL PDF TO CD (WINDOWS 10)**

- 4. A burn disc wizard will appear on the screen; insert the disc title, then choose the option With a CD/DVD player;
- 5. Click Next then wait while the disc is prepared for use.
- 6. Then wait while the disc is prepared for use.
- 7. Open File Explorer and drag the pdf you want to burn;
- 8. Click the Manage tab and then Eject

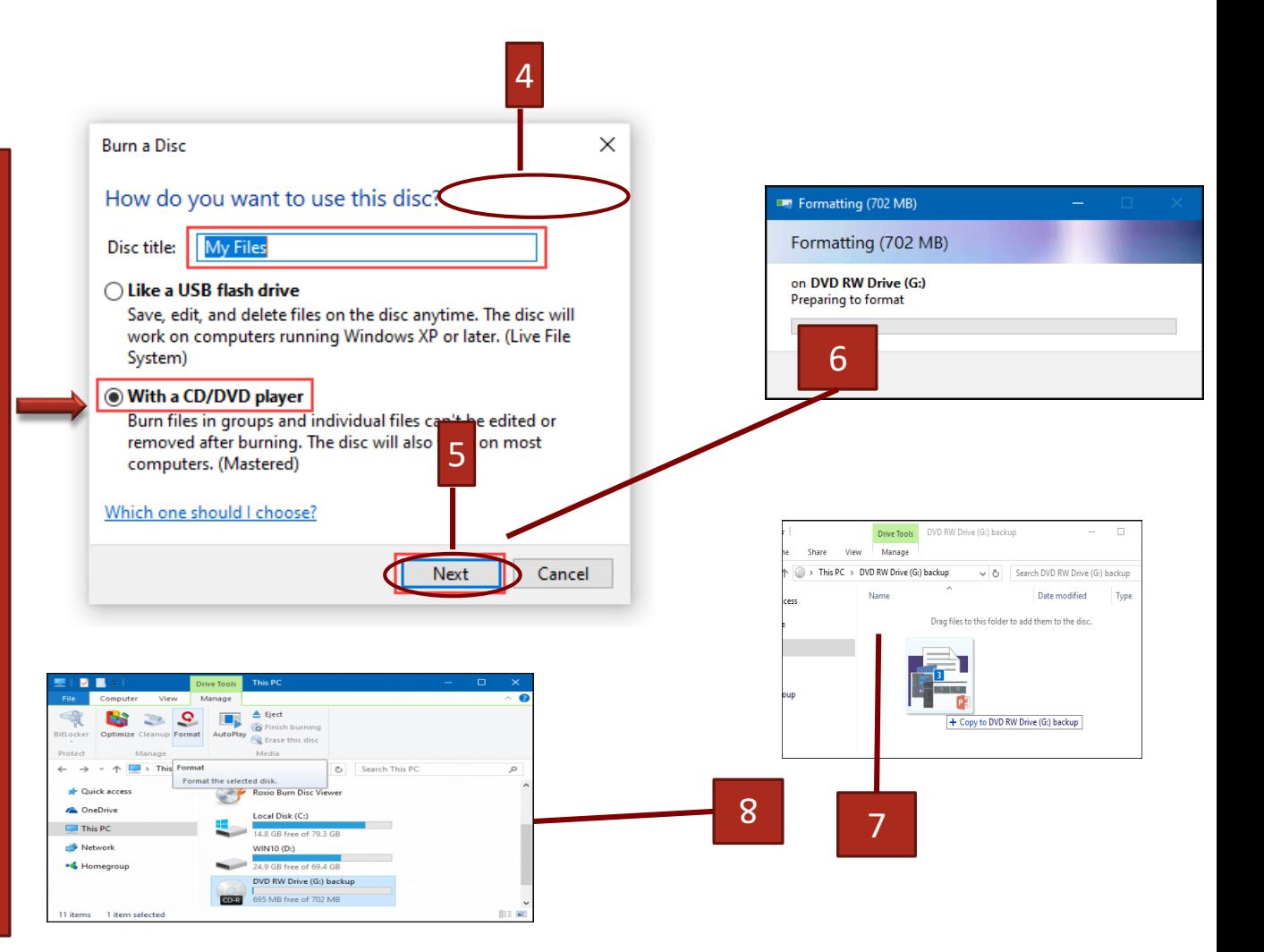

### **OTHER USEFUL FUNCTIONS OF WORD**

# università<br>iulm

**IULM** 

 $\triangleright$  How to combine and merge multiple files into one (thesis chapters);

 $\triangleright$  How to insert and fix images in Word

### **OTHER USEFUL FUNCTIONS OF WORD**

### **HOW TO COMBINE AND MERGE MULTIPLE FILES (THESIS CHAPTERS) INTO ONE** JLNI

1. Create a new blank document and then configure the page layout settings (based on the Style Sheet) for the documents that are going to be merged.

iulm

- 2. Click **on the drop-down** to the right **of the button 'Object' then** on '**Text from file '**
- 3. Select the files you want to merge and combine to one by holding the \_ CTRL \_ (Windows\_ ) or \_ CMD\_ (Mac) key then Insert

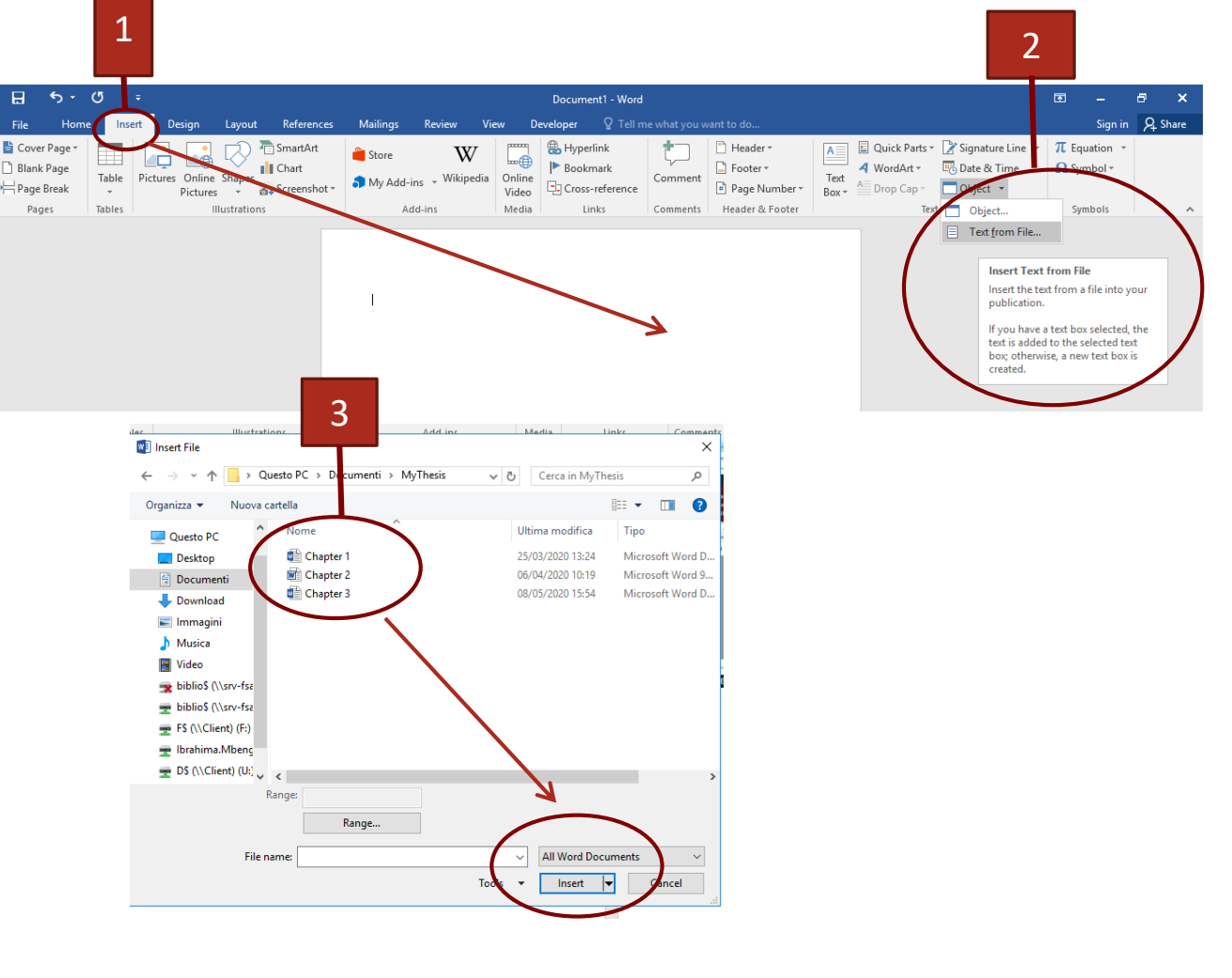

## **OTHER USEFUL FUNCTIONS OF WORD INSERT/FIX IMAGES (WORD 2007 AND LATER VERSIONS)**

The anchor function in Word allows you to fix the exact images in the stylesheet, so that they remain in place even in case of change in your document.

**IULM** 

1

- 1. Display the File tab of the ribbon and then click **Options**
- 2. Click Display at the left side of the dialog box, Select the Object Anchors check box and press OK (on Mac: Preferences /Display/Object **Anchors**

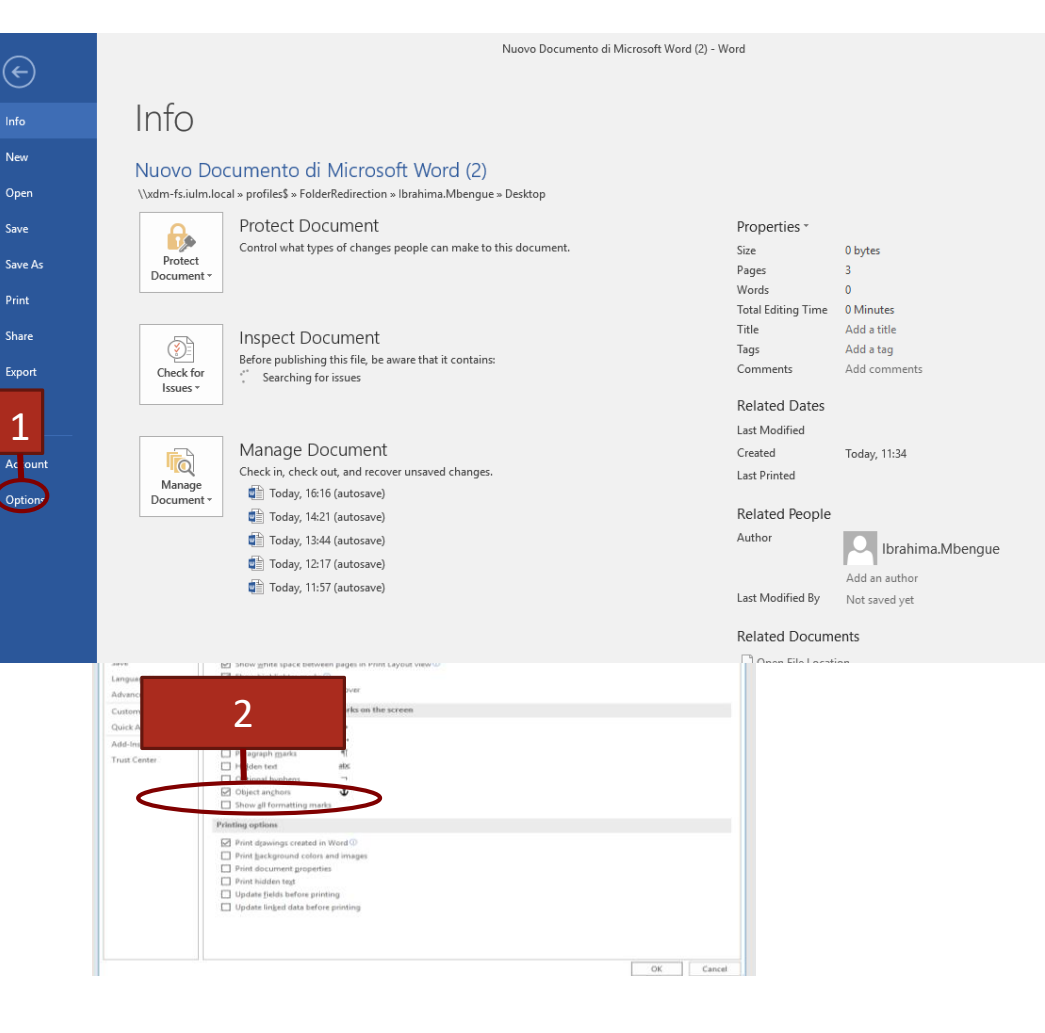

## **OTHER USEFUL FUNCTIONS OF WORD INSERT/FIX IMAGES (WORD 2007 AND LATER VERSIONS)**

3. Clicking twice on the image Word displays Format Picture dialog box to change the image layout (Top right position)

**IULM** 

<span id="page-33-0"></span>4. Choose Size and Position option in the style sheet to enable Fixed position on page with several options (*moving the image in front of text and behind text,* or *flowing text around the image with a square wrap, tight wrap or top and bottom wrap*)

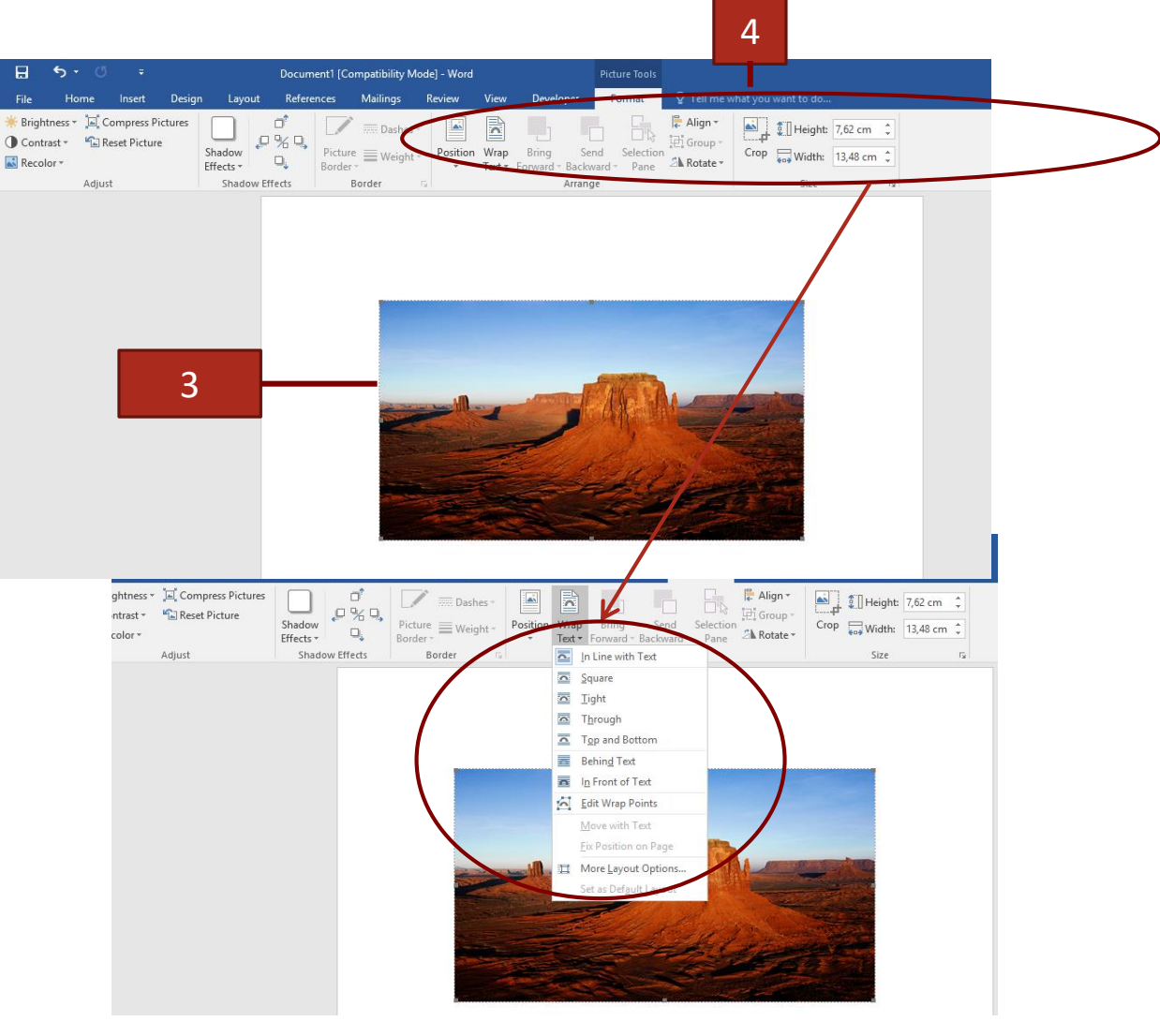